# *Guide pour les projets de mobilité AC103 – Enseignement Supérieur*  (*Version 01/04/2015*)

# **Accès au Mobility Tool +**

L'adresse d'accès est la suivante : https://webgate.ec.europa.eu/eac/mobility **Firefox** est toujours le navigateur recommandé.

Internet Explorer 8 ne permet pas d'encoder les dates de séjour et est donc inutilisable. Internet explorer 11 semble, lui, bien fonctionner. Aucune liste des navigateurs supportés ne nous a encore été fournie.

Si vous voyez une fenêtre vous demandant 'Where are you from', vous devez choisir '*External*'

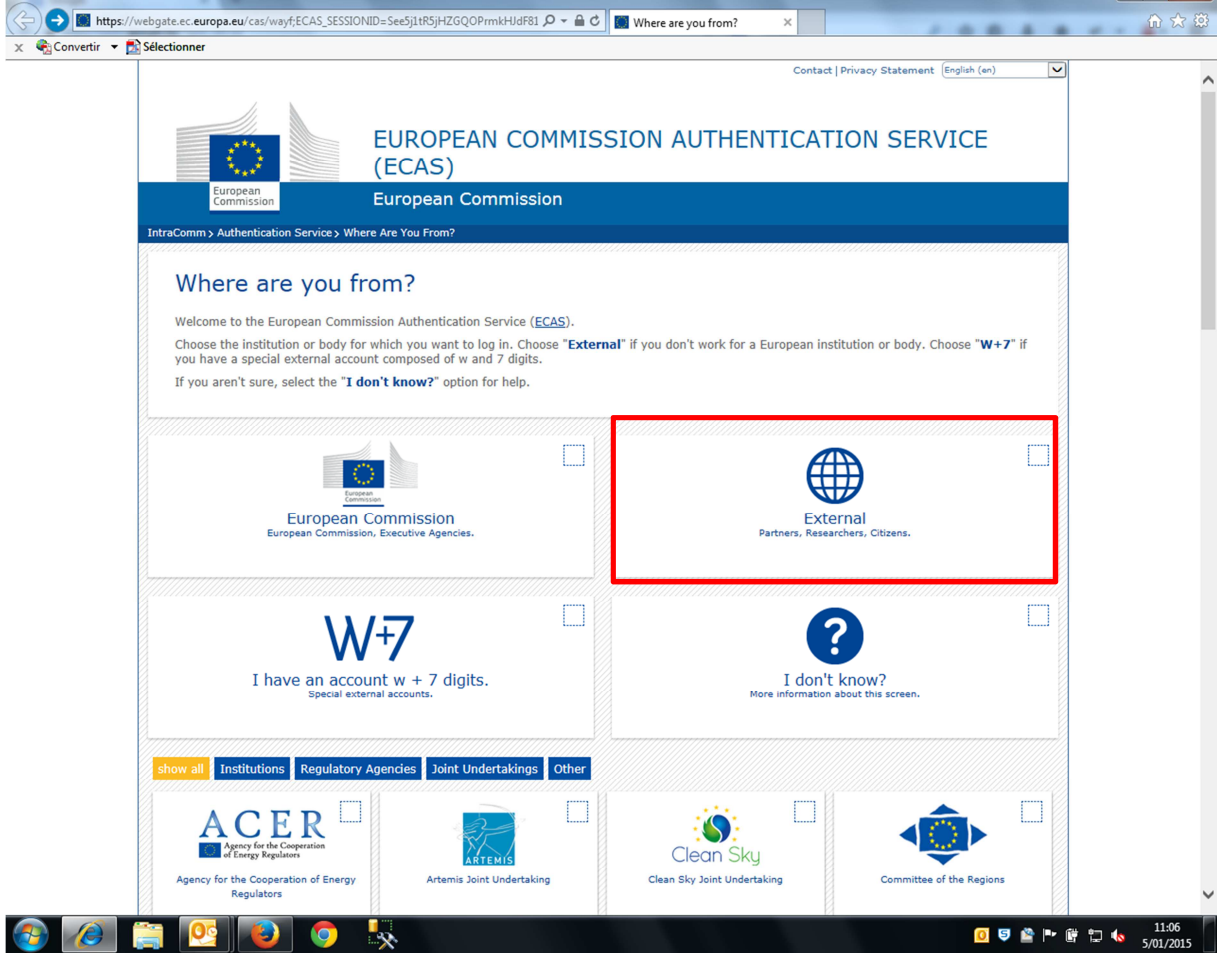

#### **Ouverture du projet**

Une fois connecté, vous verrez la liste des projets auxquels vous avez accès. L'année prochaine (après la fin de votre projet, 16 ou 24 mois selon les cas), vous devriez continuer à avoir un accès à votre projet 2014 mais en lecture seule.

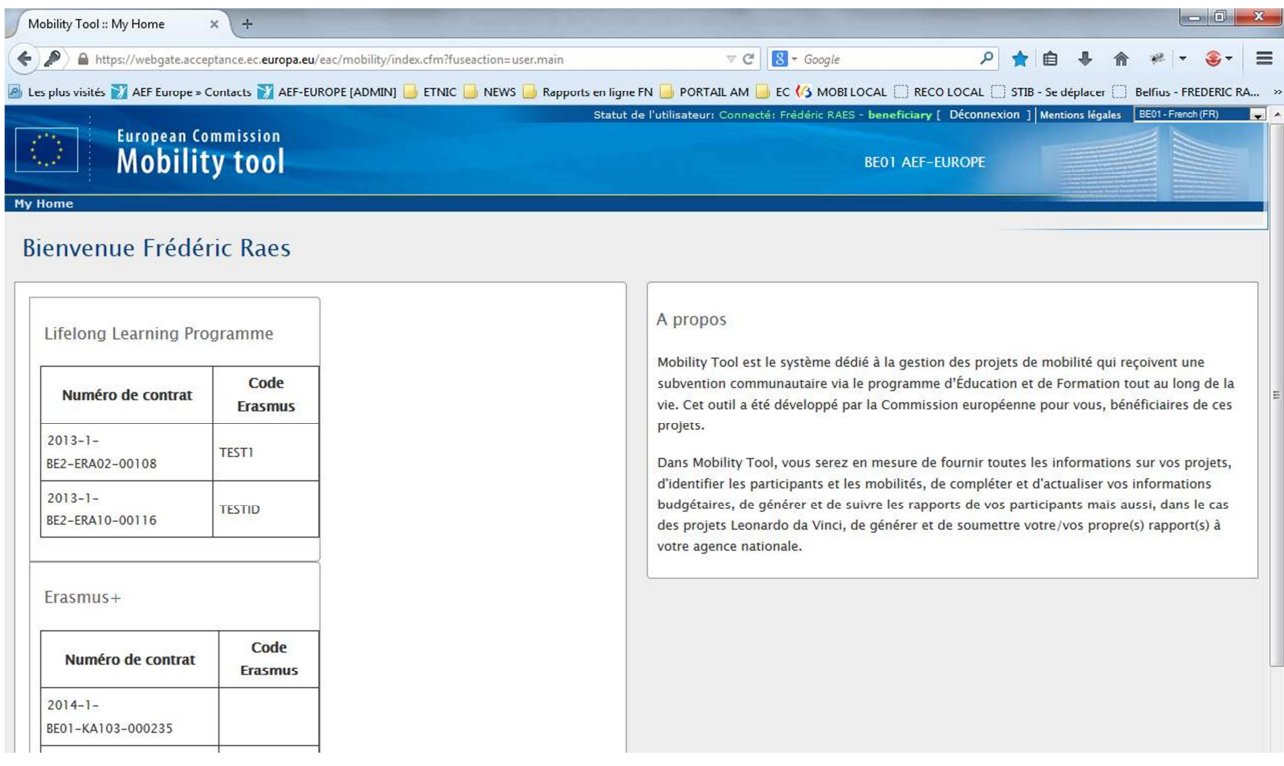

Pour ouvrir un projet, cliquez sur le numéro de contrat, dans mon cas 2014-1-BE01-KA103-000235 Cela ouvre ce projet. Vous verrez alors les informations générales concernant ce projet.

Il est possible de changer la langue à l'aide de la liste déroulante en haut à droite. Choisissez BE01 – French. Tous les termes ne sont pas encore traduits.

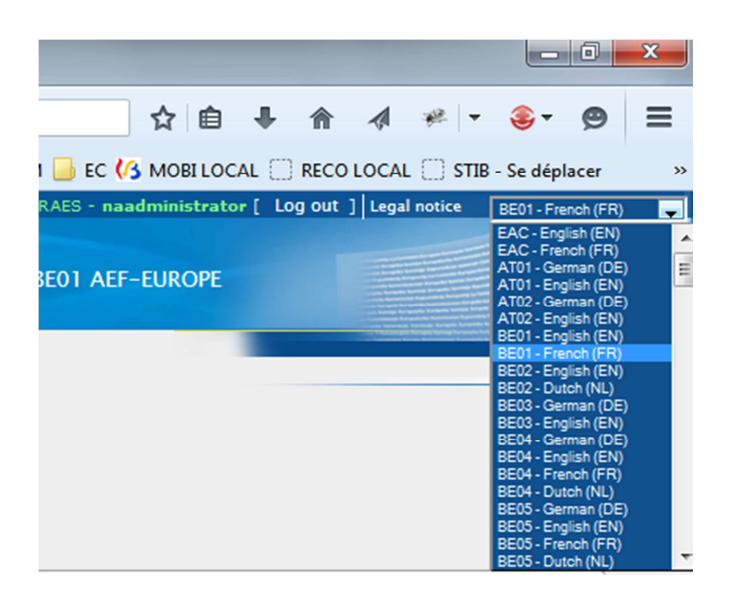

### **Création des partenaires d'accueil**

Dans le menu 'Organismes' vous encodez les partenaires d'accueil (avant d'encoder les mobilités).

En cliquant sur 'Organismes', vous visualiserez les organismes déjà créés. Pour en créer un nouveau, vous cliquez sur le grand '+' vert ou vous choisissez 'Créer un nouvel organisme' dans le menu 'Organismes'

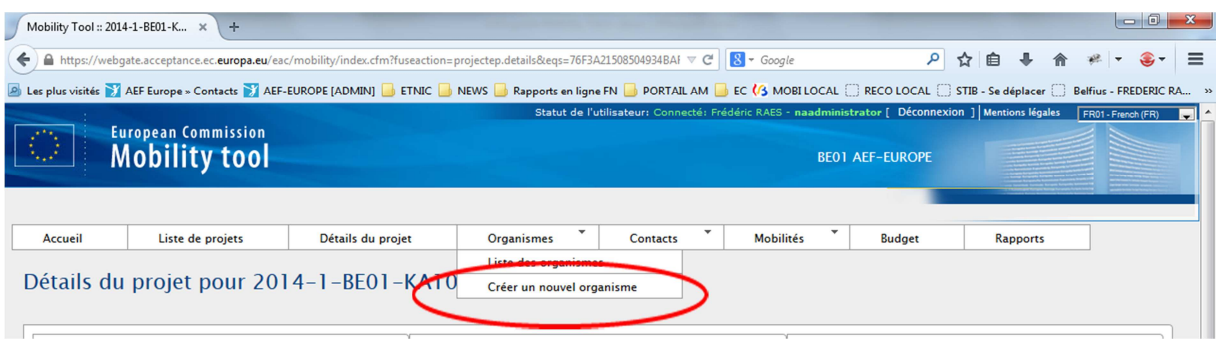

Lors de la création d'un organisme d'accueil, vous avez la possibilité de sélectionner le code Erasmus (ou le code PIC) (celui-ci n'est plus obligatoire pour les partenaires d'accueil, il suffit de cocher la case « Non-PIC organisation) ou d'encoder une à une les informations concernant l'organisme (nom, adresse, type, …).

Une liste avec les codes Erasmus et les codes PIC des établissements d'enseignement supérieur est publiée par la Commission à cet endroit : http://eacea.ec.europa.eu/erasmus-plus/funding/erasmuscharter-for-higher-education-2014-2020\_en

Pour sélectionner le code Erasmus (par lesquels vous pourrez aussi retrouver les codes PIC), vous cliquez sur l'icône représentant une liste (à droite de la case Code Erasmus) :

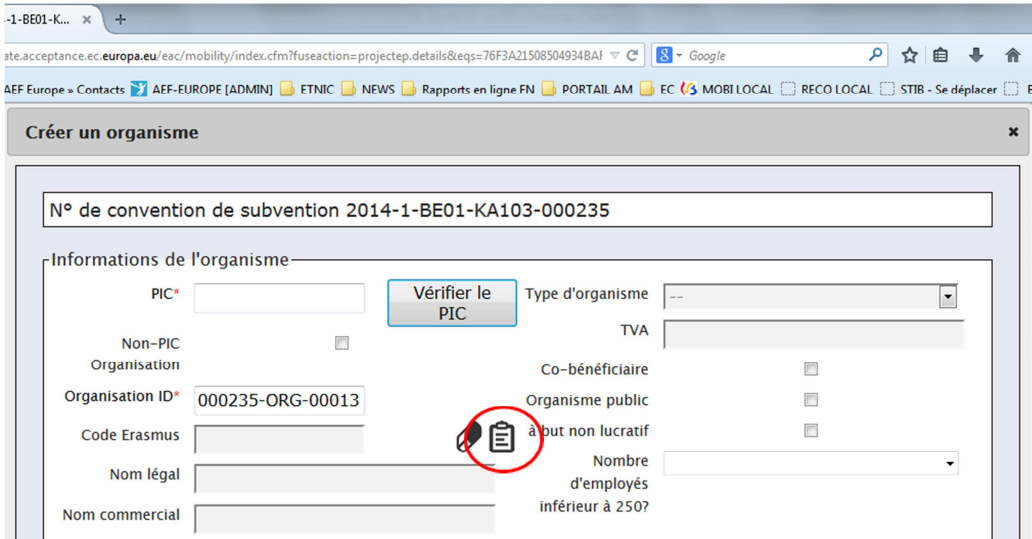

Vous pouvez ensuite rechercher un établissement en encodant son code Erasmus (SANS le 'B ' !!) ou une partie de son nom.

1°) Vous encodez par exemple *madrid* et ensuite vous cliquez sur la loupe. Tous les établissements contenant *madrid* devraient être affichés *(Il est 'normal' que la table de résultats soit très petite, cela a déjà été signalé mais pas encore corrigé)*.

*ATTENTION, si vous parcourez la liste déroulante à l'aide de l'ascenseur, la case de recherche et la loupe disparaitront. Pour la faire réapparaître, il faut parcourir la liste et en afficher le début.* 

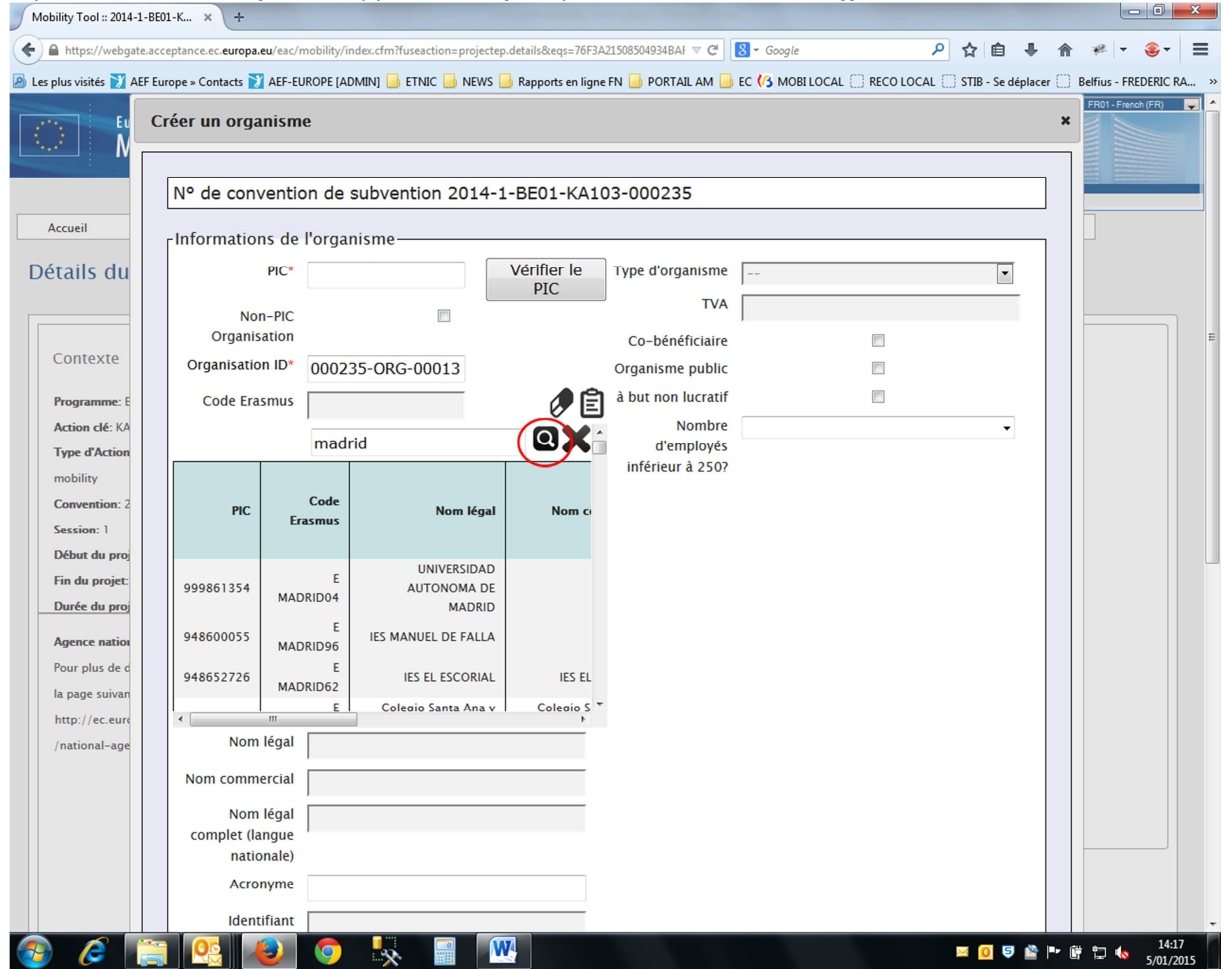

2°) Vous cliquez sur la ligne (n'importe où) pour sélectionner l'établissement.

Tous les champs sont maintenant complétés dans la fiche de l'organisme que vous créez. Vous enregistrez votre partenaire en cliquant sur le bouton 'Save' tout en bas à droite.

### **Mobilités**

Pour voir les mobilités déjà encodées, cliquez sur 'Mobilités' ou 'Liste des mobilités' comme ci-dessous.

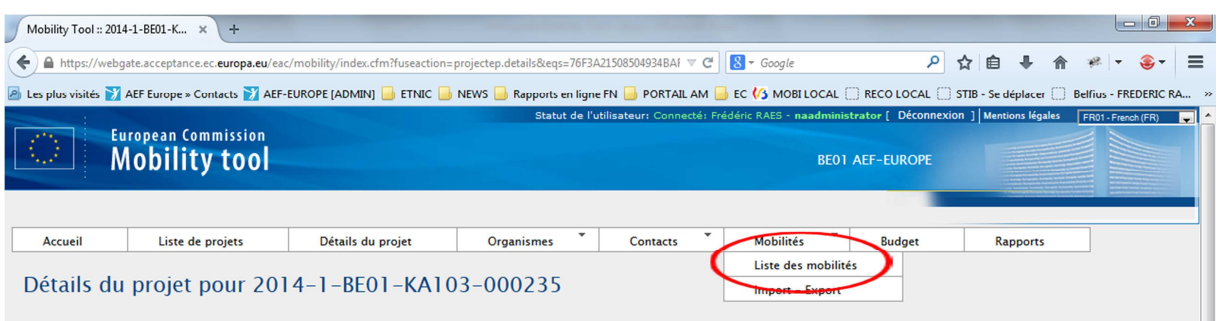

Pour créer une nouvelle mobilité, cliquez sur le grand '+' vert, comme indiqué dans l'image ci-dessus.

Sélectionnez d'abord le **type d'activité** qui va avoir pour effet de configurer l'affichage pour ce type de mobilité.

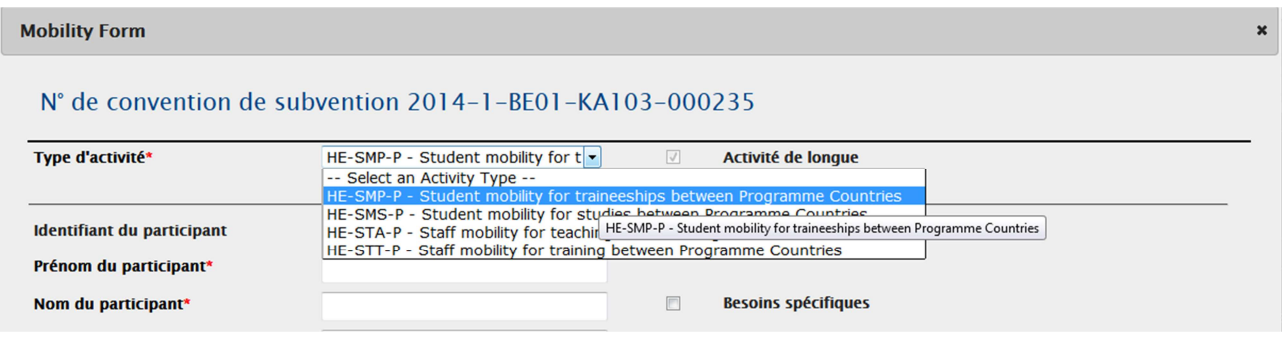

Ensuite, vous complétez les champs marqués d'une étoile rouge.

*La case Adresse électronique du participant ne peut contenir qu'une seule adresse email.* 

Un email sera envoyé automatiquement au participant, sur l'adresse email précisée, le lendemain de la date de fin de séjour (ou le lendemain de votre encodage, si la date est déjà passée).

S'il y a eu des dépenses concernant des besoins spécifiques, cochez la case 'Besoins spécifiques'.

Si l'étudiant est boursier de la FWB, cochez la case 'Milieu défavorisé'

Si c'est une mobilité cours avec stage intégré, cochez la case 'Etudes combinées avec une période de stage'

La case 'Pays/Région ultrapériphérique' ne vous concerne jamais.

#### **Organisme d'accueil**

\**Cas particulier.* Si le siège social du partenaire d'accueil est différent du lieu où a lieu la mobilité (exemple : le siège social de l'entreprise où a lieu la mobilité SMP est localisé à Bruxelles mais le stage a lieu en Espagne) :

- Sélectionner le partenaire d'accueil dans le menu déroulant
- Changer ensuite le pays dans la liste déroulante et indiquer le pays du stage
- Donner une brève explication dans la case « Commentaires »

*Concernant le budget, l'affichage n'est pas très clair, on ne distingue pas bien les données à encoder (problème déjà signalé mais pas encore amélioré).* 

Pour une bourse 0<sup>1</sup> : vous cochez la case 'Financement à 0' qui se trouve à droite de l' 'Identifiant de la mobilité'.

L'encodage des **dates de séjour**<sup>2</sup> est obligatoire et va influencer le budget 'calculé' (*Le budget ne se met pas automatiquement à jour quand vous encodez les dates de séjour).*

*Les dates (naissance/séjour) peuvent être encodées manuellement sans passer par le petit calendrier.* 

Si vous ne souhaitez pas financer certains jours de la période de séjour encodée, vous encodez le nombre de jours non financés dans la case 'Interruption ou financement à 0'. *(C'est un nombre entier que vous devez encoder).*  Ils seront alors décomptés de la période date de début - date de fin.

\**Cas particulier*. SMS. La durée minimale d'une période d'étude est de trois mois *ou d'un trimestre académique*. Dans le cas où le trimestre académique est inférieur à 3 mois, merci de préciser dans la case 'Commentaires' que les dates de séjour correspondent à une durée inférieure à 3 mois car il s'agit des dates du trimestre académique de l'EES partenaire.

Une fois que les dates de séjour, le nombre de jours non financés, … sont encodés, vous devez cliquer sur le gros bouton '**Calculer**'. Cette action va calculer le budget auquel votre bénéficiaire à droit. *(Vous ne pouvez pas enregistrer votre fiche tant que vous n'avez pas cliqué sur ce bouton)*

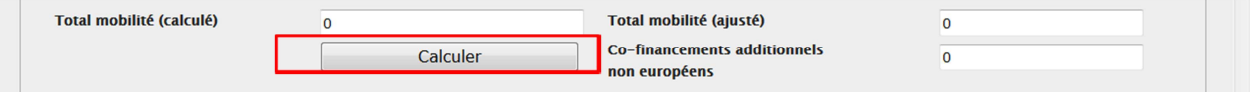

Le nombre de jours, les frais de séjours, … seront alors automatiquement mis à jour.

Dans le cas d'une interruption pour cause de force majeur, vous cochez la case 'Force Majeure ?' Dans la case 'Co-financements additionnels non européens', vous devez encoder les **fonds propres**. Comme il n'y a plus qu'un seul budget, vous n'encodez **pas** de **fonds nationaux**.

Si vous souhaitez modifier les dates de séjours ou un budget, vous devez cliquer sur la case à cocher 'Editer'

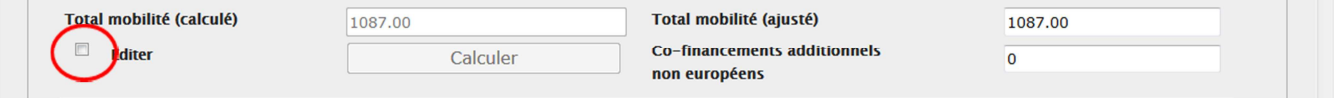

Vous devrez ensuite recliquer sur le bouton 'Calculer' avant de pouvoir sauvegarder votre encodage.

Veuillez ne pas tenir compte de la case 'Total mobilité (ajusté)' <sup>3</sup>.

 $\overline{a}$ 

<sup>&</sup>lt;sup>1</sup> Encodage des bourses zéro : il faut d'abord encoder les dates de séjour et la langue de stage/cours et ensuite cocher Bourse 0. Ce problème devrait être corrigé dans la prochaine version.

<sup>2</sup> Pour rappel, les **rapports des participants** seront générés automatiquement suite à l'encodage des dates de séjour de la mobilité en question. Un lien automatique sera envoyé au participant le dernier jour de sa mobilité.

Pour les mobilités dont la date de fin de séjour est déjà passée au moment où la mobilité est encodée, un lien vers le rapport sera envoyé au participant au moment où la mobilité est créée.

<sup>&</sup>lt;sup>3</sup> Seule exception (uniquement pour la première année du programme Erasmus +) : pour les mobilités SM commencées avant le 1/1/2015, la case « budget ajusté » peut être utilisée pour les bourses SM dont le calcul diffère du calcul automatique réalisé par le MT+, pour autant que cette différence soit de +/- 5 jours par rapport au calcul automatique réalisé via le MT+. (Cette exception

La logique du nouveau programme se base exclusivement sur une logique de coûts unitaires, et la Commission ne demande pas de reporting sur base des coûts réels (voir ci-dessous la marche à suivre pour les mobilités ST financées sous les options 2 et 3 du contrat de bourse).

Remarque : si la mobilité a commencé avant le 01/01/2015, que la langue de travail/enseignement est une des 6 langues OLS, et que le participant n'a pas été testé dans OLS, vous devez cocher la case 'Mother Tongue or duly justified exemption'.

Pour sauvegarder votre encodage, vous cliquez sur le bouton 'Save' en bas à droite. Si la fiche n'est pas complète ou erronée, il vous le signalera.

Pour visualiser le détail d'une mobilité que vous avez déjà créée, vous cliquez sur le crayon oblique associé à la mobilité (comme l'année passée).

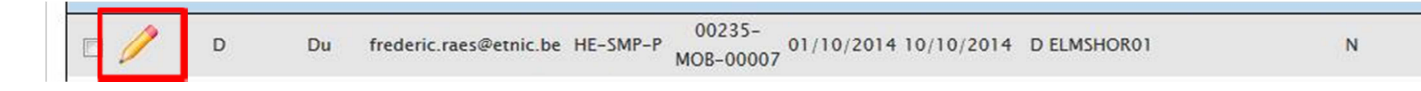

Pour la modifier, vous devez ensuite cliquez sur le crayon oblique 'Edit'

# Grant Agreement No. 2014-1-BE01-KA103-000235

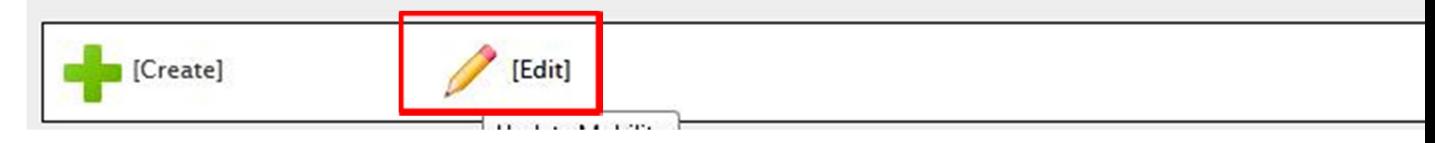

### **Particulier à STT / STA**:

 $\overline{a}$ 

- Vous devez choisir l'intervalle de distance dans la liste 'Tranche kilométrique'
- Vous encodez aussi éventuellement un nombre de jours pour le voyage (maximum 2) dans la case 'Jours de voyage (2 max)'
- Pour la mobilité ST, s'il n'y a pas de frais de voyage pour un participant (exemple : plusieurs participants voyagent ensemble dans une même voiture, le participant est déjà sur place), sélectionnez la « distance band 0-99 km » afin que le budget lié soit de 0 € pour le voyage.

*Important !!* Pour la mobilité ST, que faut-il indiquer dans le MT si l'institution a choisi les options 2 (contribution en nature) ou 3 (mix contribution en nature/versement) du contrat de bourse et que le financement n'a pas été totalement dépensé?

---- > *Ce sont les coûts unitaires qui doivent être indiqués dans le MT*, *même si l'EES n'a pas dépensé l'entièreté du montant lié aux coûts unitaires*.

Les options 2 et 3 ont été introduites dans le contrat de bourse ST pour offrir plus de flexibilité aux EES soumis à des régulations nationales ou internes. Le but n'est pas de diminuer les montants des bourses ST, mais d'offrir plus de flexibilité aux EES dans les modalités de paiement au staff.

*Si l'EES utilise les options 2 et 3 du contrat de bourse ST et que le montant lié aux coûts unitaires n'est pas entièrement dépensé*, le reste de l'argent doit être utilisé au profit du programme Erasmus + et des participants (exemples : compenser le coût de mobilités qui coûteraient plus cher que les montants prévus par les coûts unitaires, financer des mobilités supplémentaires,…). Cependant, cette utilisation (d'un éventuel montant restant) ne devra pas être indiquée dans le MT.

a été autorisée par la Commission européenne au vu du délai tardif auquel a été communiqué la méthode de calcul des bourses (1 mois = 30 jours)).

Si l'EES décide d'utiliser ce montant restant pour financer des *mobilités supplémentaires, celles-ci devront être encodées comme des bourses 0 dans le MT.* 

Enfin, l'EES peut également décider d'utiliser ce montant restant aux mêmes fins que le budget OS afin augmenter la qualité dans l'organisation des mobilités. Ici aussi, il ne sera pas demandé à l'EES d'indiquer/rapporter cette utilisation dans le MT.

\*Si vous financez plusieurs mobilités sur le budget d'une mobilité, indiquez les mobilités supplémentaires en bourse zéro (conformément aux instructions ci-dessus) mais le contrat de bourse doit cependant refléter la réalité du mode de paiement/budget convenu avec le bénéficiaire (option 1, 2 ou 3).

#### **Particulier à STA**

- La case à cocher 'Personnel d'entreprise invité ', pour une mobilité STA vous permet de préciser si c'est un expert invité.
- Vous encodez le nombre d'heures dans la case 'Teaching Hours'

#### Rapport des participants

Un email est automatiquement envoyé au participant, sur l'adresse email précisée, le lendemain de la date de fin de séjour (ou le lendemain de votre encodage, si la date est déjà passée).

Le statut est 'Aucun' tant qu'aucun email n'a été envoyé au participant. Le statut est 'Demandé' quand l'email a été envoyé au participant. Le statut est 'Soumis' dès que le participant a soumis son rapport.

# *Après soumission du rapport par le participant, il faut attendre entre 2 et 4 jours pour que le statut ne change en 'Soumis'.*

Il est possible de renvoyer l'email au participent (email mal encodée, email supprimé par erreur) en cliquant sur 'Renvoyer' après avoir cliqué sur le crayon oblique associé à la mobilité, comme indiqué cidessous.

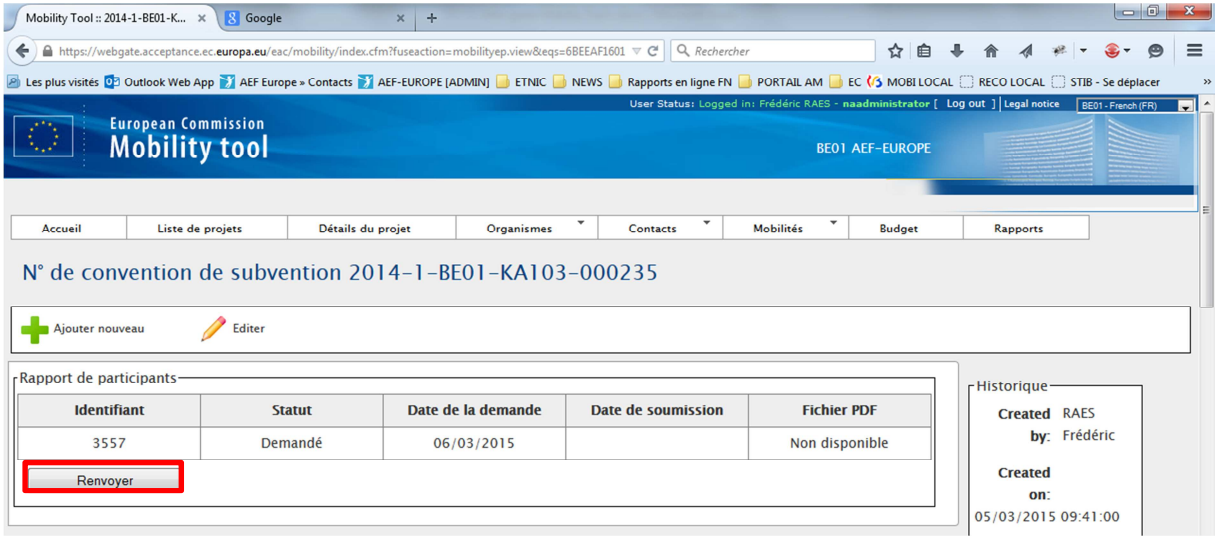

Une fois le rapport soumis, vous pouvez avoir accès au PDF du rapport en cliquant sur 'Télécharger le PDF' comme ci-dessous :

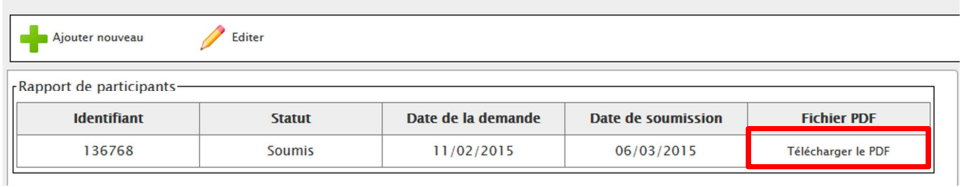

Si vous désirez voir à quoi ressemble un rapport des participants, vous pouvez créer une ou plusieurs mobilités (SMS, SMP, STT, STA), avec une date de fin de séjour déjà passée, dans le Mobility Tool en précisant votre propre adresse email. Vous ne devez cependant pas soumettre le rapport et ne pas oublier de supprimer ces mobilités de 'test'.

Il est possible d'exporter les données des rapports des participants à partir de l'écran où se trouve la liste des mobilités en cliquant sur le bouton 'Export Participant Report' :

| <b>8</b> Google |                                         | $\times$                                           | Mobility Tool:: 2014-1-BE01-K *                                                                                                    | ÷                         |                                         |                  |                       |                                                                                  |                                    |                                         |                                             |                                       |                                    |                       |
|-----------------|-----------------------------------------|----------------------------------------------------|----------------------------------------------------------------------------------------------------|---------------------------|-----------------------------------------|------------------|-----------------------|----------------------------------------------------------------------------------|------------------------------------|-----------------------------------------|---------------------------------------------|---------------------------------------|------------------------------------|-----------------------|
| ö<br>←          |                                         |                                                    | A https://webqate.acceptance.ec.europa.eu/eac/mobility/index.cfm?fuseaction=mobilityep.list                                                                                                  |                           |                                         |                  | $\nabla$ C            | Q Rechercher                                                                     |                                    | ☆ 自                                     |                                             |                                       |                                    | $\equiv$<br>$\bullet$ |
|                 |                                         |                                                    | A Les plus visités 02 Outlook Web App 3 AEF Europe » Contacts 3 AEF-EUROPE [ADMIN] E ETMIC BINE AND APpports en liqne FN BID PORTAIL AM BIE C (/3 MOBILOCAL E RECOLOCAL E STIB - Se déplacer |                           |                                         |                  |                       |                                                                                  |                                    |                                         |                                             |                                       |                                    |                       |
|                 |                                         | <b>European Commission</b><br><b>Mobility tool</b> |                                                                                                    |                           |                                         |                  |                       | User Status: Logged in: Frédéric RAES - naadministrator [ Log out ] Legal notice |                                    | <b>BEO1 AEF-EUROPE</b>                  |                                             |                                       | BE01 - French (FR)                 |                       |
| <b>Accueil</b>  |                                         | Liste de projets                                   |                                                                                                    | Détails du projet         | <b>Organismes</b>                       |                  | <b>Contacts</b>       | $\blacktriangledown$                                                             | <b>Mobilités</b>                   | <b>Budget</b>                           |                                             | <b>Rapports</b>                       |                                    |                       |
|                 |                                         |                                                    | Mobilités for 2014-1-BE01-KA103-000235                                                                                                    |                           |                                         |                  |                       |                                                                                  |                                    |                                         |                                             |                                       |                                    |                       |
|                 |                                         |                                                    |                                                                                                    |                           |                                         |                  |                       |                                                                                  |                                    |                                         |                                             |                                       |                                    |                       |
|                 |                                         |                                                    |                                                                                                    |                           |                                         |                  |                       |                                                                                  |                                    |                                         |                                             |                                       |                                    |                       |
| ¥.              |                                         | $\mathbf{x}$                                       | Rechercher:<br>نيبة                                                                                                    |                           |                                         |                  |                       | <b>Export Participant Report</b>                                                 |                                    |                                         |                                             | Afficher $50 - 6$ léments<br>éléments | Affichage de l'élement 1 à 4 sur 4 |                       |
|                 | <b>Participant</b><br><b>First Name</b> | <b>Participant</b><br><b>Last Name</b>             | <b>Adresse</b><br>électronique                                                                                                    | <b>Type</b><br>d'activité | <b>Identifiant</b><br>de la<br>mobilité | Date de<br>début | Date de<br>fin        | Code<br><b>Erasmus</b> de<br><b>l'organisme</b><br>d'accueil                     | <b>Eligible</b><br><b>Mobility</b> | <b>Test</b><br>linguistique<br>en ligne | <b>Cours</b><br>de<br>langue<br>en<br>ligne | <b>Report</b><br><b>Status</b>        | <b>Demandé</b><br>le               | Reçu<br>le            |
|                 | Frédéric                                | Raes                                               | frederic.raes@etnic.be HE-SMS-P                                                                                                    |                           | $00235 -$<br>MOB-00024                  |                  |                       | 01/09/2014 02/02/2015 D ELMSHOR01                                                |                                    | N                                       | $\mathbf N$                                 |                                       | Demandé 06/03/2015                 |                       |
|                 | Frédéric                                | Raes                                               | frederic.raes@etnic.be HE-STT-P                                                                                                    |                           | $00235 -$<br>MOB-00027                  |                  |                       | 12/10/2014 20/10/2014 D ELMSHOR01                                                |                                    | N                                       | N                                           |                                       | Demandé 06/03/2015                 |                       |
|                 | Frédéric                                | Raes                                               | frederic.raes@etnic.be HE-SMP-P                                                                                                    |                           | $00235 -$<br>MOB-00025                  |                  | 01/06/2014 15/12/2014 |                                                                                  |                                    | $\mathbb{N}$                            | $\mathsf{N}$                                |                                       | Demandé 06/03/2015                 |                       |
|                 | Frédéric                                | Raes                                               | frederic.raes@etnic.be HE-STA-P                                                                                                    |                           | $00235 -$<br>MOB-00026                  |                  | 01/10/2014 06/10/2014 |                                                                                  |                                    | N                                       | N                                           |                                       | Demandé 06/03/2015                 |                       |
|                 |                                         |                                                    |                                                                                                    |                           |                                         |                  |                       |                                                                                  |                                    |                                         |                                             |                                       |                                    |                       |

*Vous n'avez pas la possibilité de refuser un rapport ni de demander au participant de le changer.* 

### **Accès au MT pour vos collègues**

Pour donner accès à vos collègues à ce projet dans le Mobility Tool, vous devez les créer dans le menu 'Contacts'.

Vous cliquez sur le grand '+' vert ou vous choisissez 'Créer un nouveau contact' dans le menu 'Contacts', pour créer un nouvel accès pour un/une collègue.

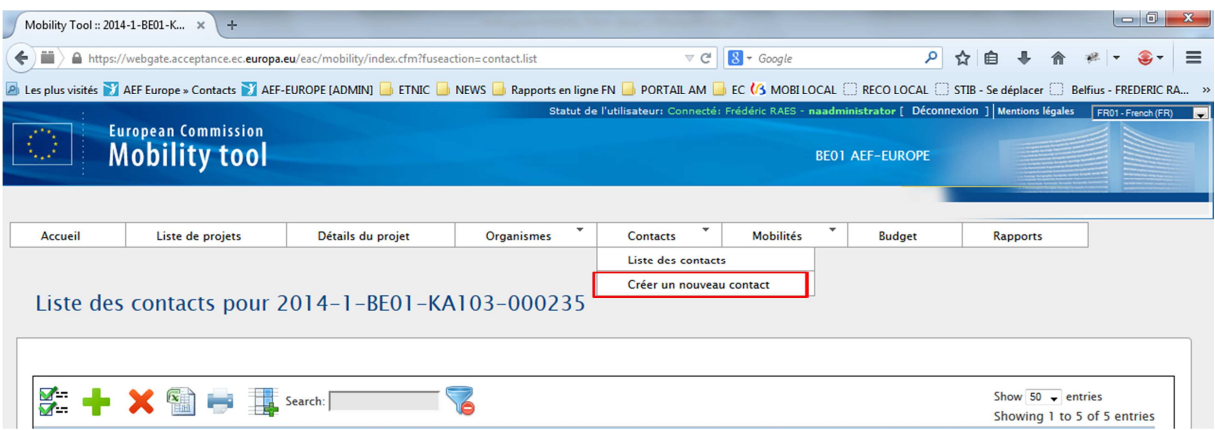

Vous vérifiez que c'est bien votre organisme qui est sélectionné dans la liste déroulante (elle est automatiquement sélectionnée, je pense).

Vous encodez toutes les infos marquées par une étoile rouge.

Vous pouvez préciser si l'adresse de la personne est la même que celle de votre organisme en cochant la case 'Identique à l'organisme'

Dans l'adresse email, encodez l'adresse email du compte ECAS de la personne. Si la personne n'a pas de compte ECAS, le lien vers ECAS sera précisé dans l'email qu'elle recevra.

L'adresse email encodée dans le Mobility Tool et l'adresse email encodée lors de la création du compte ECAS doivent être la même !

ATTENTION ! Tout en bas, vous devez cocher la case 'Access to project' :

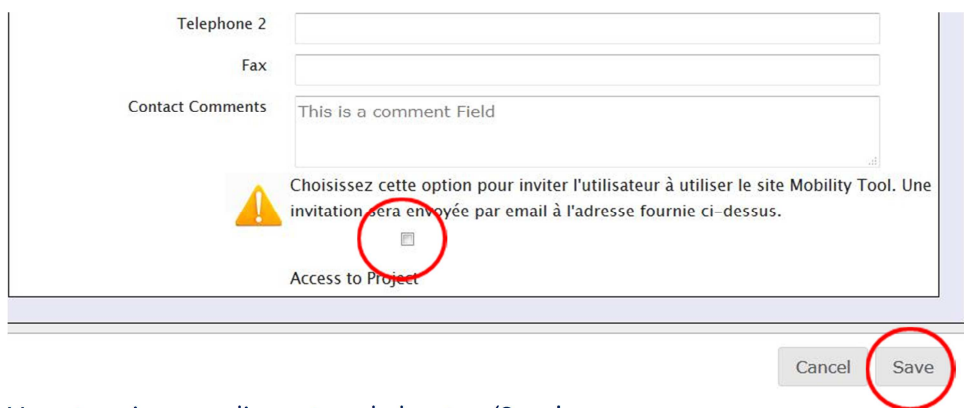

Vous terminez en cliquant sur le bouton 'Save'. Un email est alors envoyé à l'adresse email que vous avez précisée.

# **Section Budget**

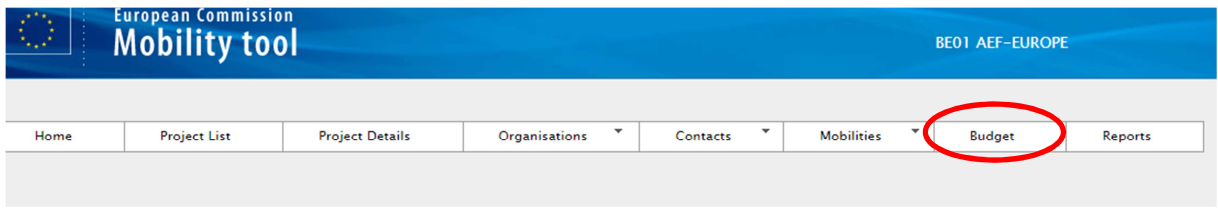

Le menu budget vous montre, par poste, le dernier budget approuvé par l'agence (colonne 'Approved Budget') et les montants repris de vos encodages (colonne 'Current budget').

' Approved budget' : c'est le budget tel que repris dans l'Annexe I de votre convention de subvention qui apparaît ici.

Celui-ci sera mis à jour (et basculé vers le MT) à la fin du mois de février pour tenir compte :

- des demandes de transfert déjà validées par l'agence (pour les institutions concernées) ;
- des modifications de budget faisant suite au rapport intermédiaire rentré par les EES (procédure de régularisation et éventuelle demande de financement complémentaire) et la signature du décompte-avenant en découlant (signature entre l'AN et les EES dans le courant du mois de février).

Vous devrez compléter dans la partie Budget, le budget 'OM' ainsi que le budget 'Coûts exceptionnelsgarantie'. La sauvegarde de ces deux informations se fait via le bouton 'Enregistrer' (Nothing to save est changé en 'Enregistrer' dès que vous modifier une de ces deux infos.

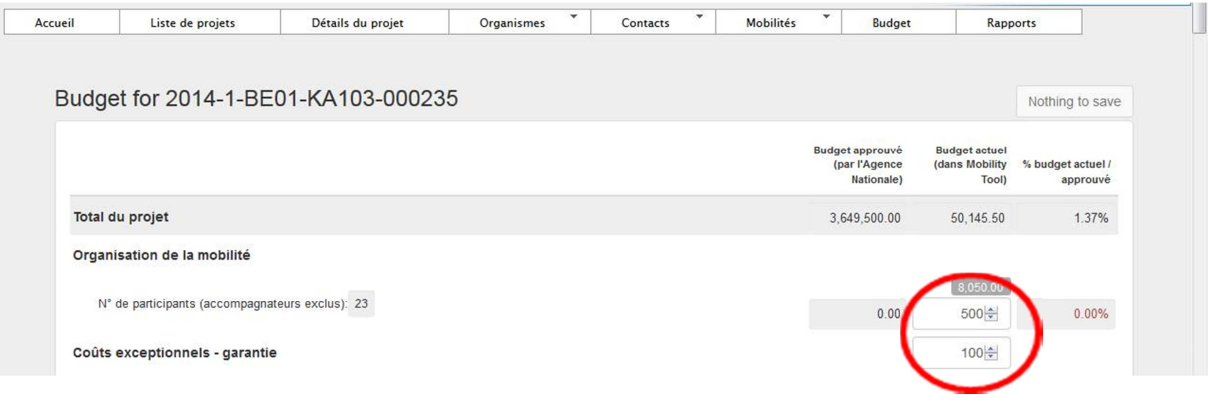

### **ECAS**

Pour changer l'adresse email associée à un compte ECAS (ou la vérifier) : https://webgate.ec.europa.eu/cas/

Il faut se connecter et ensuite choisir 'Account information', l'adresse email est alors indiquée.

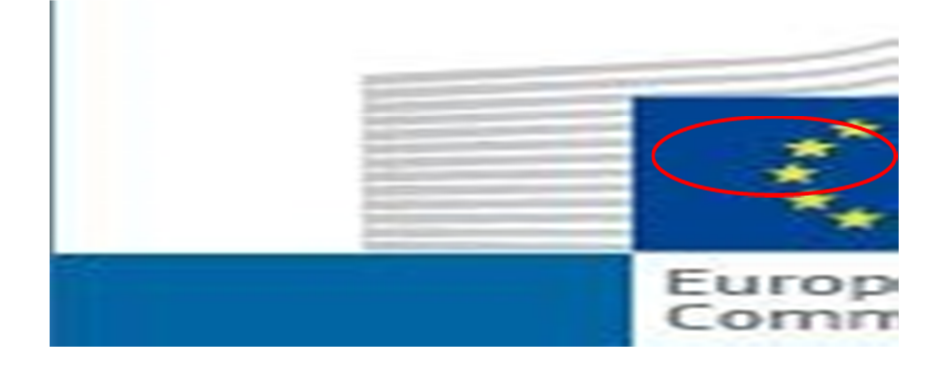

Pour modifier l'adresse email, cliquez sur 'Modify my personal data'

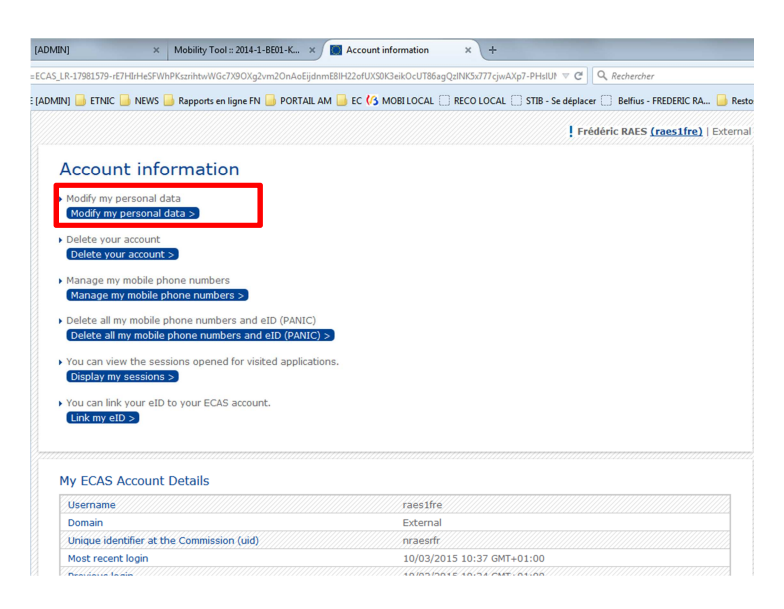

Si votre collègue (ou vous-même) a oublié son mot de passe, il suffit de suivre la procédure en cliquant sur 'Lost your password' :

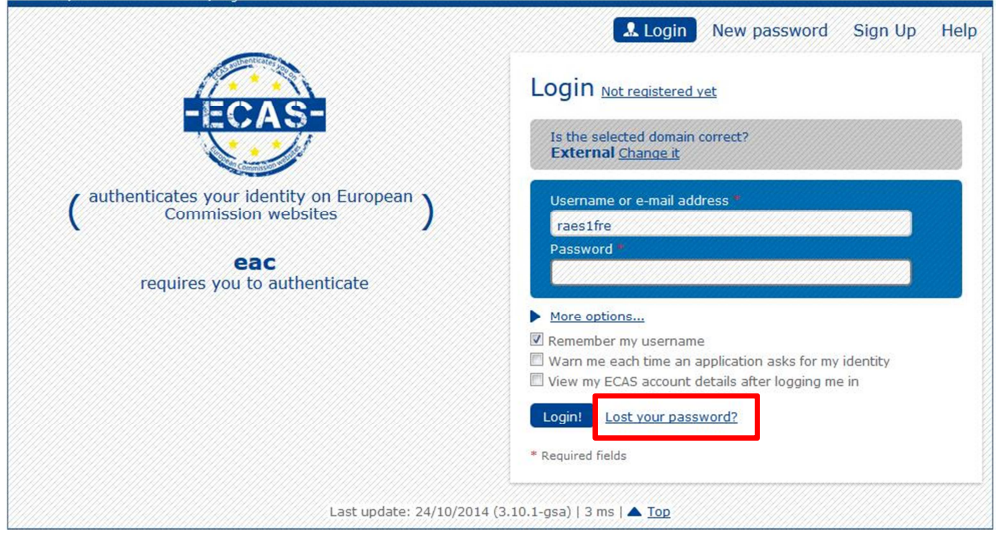